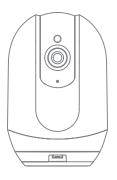

Smart Camera
Quick-operation Manual

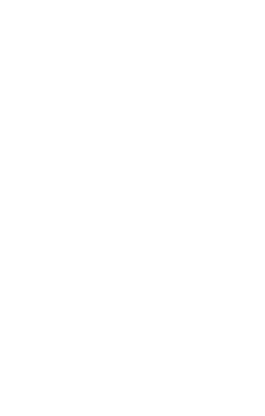

## 1. What's in the box

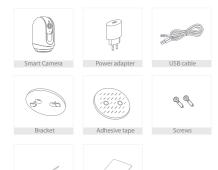

# 2. Product diagram

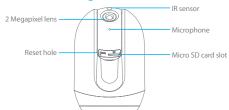

### 3. Features

- 2 Megapixel HD real-time video surveillance.
- Works with TuyaSmart APP and Amazon AWS cloud with TLS/SSL encryption.
- With Pan 355° and Tilt 180° function, you can keep an eve on desired areas without moving the camera
- With privacy mode, the lens can be hidden when activating private mode.
- Support two-way audio directly from your smart phone.
- Support Micro SD card storage up to 128 GB
- for 24/7 video recording.

   Built-in motion sensors detect movement, and the
  - camera will send you push notifications and app alerts.
- Support motion tracking function.
- Share camera with family accounts.
- 7 infrared LEDs for clear night vision.
- Activity zone setting.

### 4. Installation

Use the included mounting bracket to fix the camera.

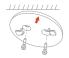

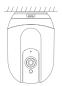

Or place the camera on horizontal surface.

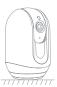

## 5. Download App

Download the 'TuyaSmart' app in App Store/App Market, or scan below OR code to download.

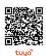

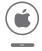

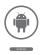

### Register / Log in with existing account

#### 6.1 Register

If you don't have a tuya App account, you can sign up an account, click "Sign Up" to read user agreement and privacy policy, click "Agree" to enter the register page to register your account.

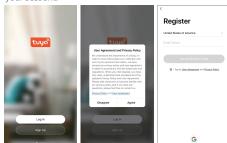

#### 6.2 Log in with existing account

If you already registered an account, click "Log In" to enter the log in page.

- (1) The system automatically selects the current Country/ Region, or you can manually select the Country/Region.
- (2) Enter your account and password to log in the APP.

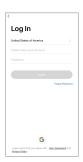

#### 7. Add Device

- The product only supports 2.4GHz Wi-Fi network, It does not support 5GHz Wi-Fi network. Before configuring Wi-Fi, please set the router parameters. The Wi-Fi password should not contain special characters of ~!@#\$%A8i\*0-When configuring Wi-Fi, make sure your router, mobile and device are as close as possible for a quick configuration of the device.
- App supports QR code net-pairing.
- Please login APP first, then insert the micro USB power cable to the power port and plug in the power adapter to an outlet, 5 seconds later, the camera will prompt "Please configure network", (if you hear nothing at all, please use the pin to press and hold the "reset" button for 5 seconds

to restore the factory settings).

- Open APP, click "Add Device" (figure I), select "Security & Sensor" (figure 2)-» "Smart Camera", select "make sure the indicator is flashing quickly or a prompt tone is heard", click "Next" (figure 3).
- Enter Wi-Fi account and password, click "Next"

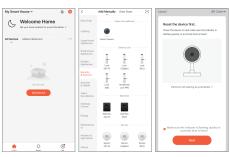

Figure 1 Figure 2 Figure 3

Hold the smart phone screen in the front of the camera to scan the QR code, the distance between the two should be 15 to 20 cm, please don't shake the smart phone during scanning, when you hear "Camera re-configured", click "I heard a prompt", and wait for connecting (figure 4), then you'll hear "camera online".

Once the device is added successfully, you can edit the device name, then click "Done", you can find the device icon in all devices list. (figure 5)

Important Note: Once the device is added to your smart phone, it couldn't be added to other user's smart phone if you didn't remove it from your smart phone or reset the device, you can keep pressing the device icon for 2 seconds to remove it from your smart phone (figure 6), or use the reset pin to reset the device, or you can share the device to your family or friends, refer to item 9 "Device Setting"—> Share Device.

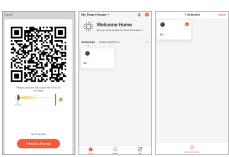

Figure 4 Figure 5 Figure 6

## 8. Function description

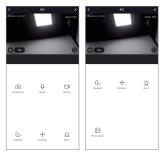

Real-time preview interface

Setting & Management

HD SD/HD switch

alarm timer)

□ Full screen□ Speak

SpeakPlayback

Direction (Adjust the camera angle)

Motion detection alarm (Set motion detection on/off, alarm sensitivity level, motion tracking on/off, and set

☑ Photo album (To view screenshot and video)

## 9. Device Setting

- Click " \( \begin{align\*}{ll} " \to enter device setting and management. (figure 7)
- Click IPC icon to change the icon, device name and set device location;
- Click "Device Information" to view: Owner, Virtual ID, IP address, Device time zone and signal strength.
- Click "Tap-to-Run and Automation" to activate smart scenes / automation.
- Private Mode on/off, once private mode is activated, the camera will stop monitoring and hide lens. You can directly click "Turn off Private Mode" showed on the monitoring screen or select Private Mode off to make the camera in activated status.

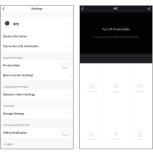

Figure 7

Figure 8

- Click "Basic Funtion Settings" to flip screen, set time watermark on/off and set talk mode(one-way or two-way
- talk).

   Click "Detection Alarm Settings" to set Motion Detection
  Alarm on/off, Alarm Sensitivity Level, Motion Tracking
- Click "Storage Settings" to view storage capacity, set local recording on/off and format local card. (If you didn't

on/off and Alarm timer.

- insert a Micro SD card, you won't see the "Storage Settings) "Offline Notification" on/off. - Click "FAQ & Feedback" to view frequently asked
- questions and answers.

   Click "Share Device" to share the camera with your family
- or friends, they shall sign up an TuyaSmart APP account first.

   Click "Add to Home Screen" to add the device to home
- screen of smart phone.

   Click "Firmware Information" to view the module version.
- Click "Remove Device" to remove the device from APP.
- Click Remove Device to remove the device normarr.

### 10. FAQs

- Q: Fail to add device during net-pairing?
- A: Please make sure the mobile phone and device are connected to 2.4GHz router. Make sure the correct Wi-Fi password is entered.
- Q: Still fail to add device after re-scanning?
- A: If fail to add device, it is recommended to restart the device or power off the device, and try again.
- Q:The device cannot preview?
- A: Check for weak Wi-Fi signal. You can place the camera close to the router. If it still doesn't work, reset the device, and add it again.
- Q: Why the device is still on the list after resetting the device?
- A : The device resetting only resets the camera's network configuration and cannot change the configuration on the App. You must log in the App to delet the camera from the list
- Q: How to connect the camera to another router?
- A: First log in the App to delete and reset the device, and configure the device again through the App.
- Q: Why the device cannot identify SD card?
- A: It is recommended to insert and remove the SD card after power off the device. Check if the SD card is under normal service conditions and the format is FAT32. The App shall suggest "could not find SD card" under unstable network of the mobile phone or the device.

- Q: The device is online and has an alarm event, but the mobile phone cannot receive the information?
- A: First confirm that App allows notification in the settings of your mobile phone. Under normal circumstances, when an anomaly is detected, a message will appear in the notification bar of your mobile phone. Your should set a notification sound or vibration in your mobile phone.

In addition, when viewing the real-time video in the App, you cannot receive alarm of the camera I being viewed. Because the device defaults the camera being viewed indicating that the user is focusing on the monitoring video, and there is no need for an alarm.

#### 11. Standards

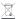

This product bears the selective sorting symbol for waste electrical and electronic equipment (WEEE). This means that this product must be handled pursuant to European Directive 2012/19/EU in order to be recycled or dismantled to minimize its impact on the environment. For further information, please contact your local or regional authorities. Electronic products not included in the selective sorting process are potentially dangerous for the environment and human health due to the presence of hazardous substances.

## $\epsilon$

In compliance with European laws. This product is in compliance with the essential requirements and other relevant provisions of Directive 2014/53/EU(RED)

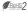

This product was designed and manufactured in compliance with Directive 2011/65/EU of the European Parliament and of the Council on the restriction of use of certain hazardous substances in electrical and electronic equipment (RoHS Directive - RoHS) and is deemed to comply with the maximum concentration values set by the European Technical Adaptation Committee (TAC).

Manufactured in China.

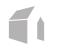